## **TUTORIAL ESTUDIANTE AULASWEB UNLP**

**AulasWeb UNLP** es un entorno virtual de enseñanza y aprendizaje cerrado por lo que es necesario que **se registren por única vez** creándose un **usuario y contraseña**.

Una vez registrados, deberán **buscar** el aula de cada materia/comisión en la que se inscribieron con el **Nro. ID/Clave de matriculación** (son el mismo número) que les envió su docente y **automatricularse**, siguiendo los pasos del tutorial que encontrarán a continuación. Una vez que lo hagan quedarán automáticamente dados de alta en el aula.

## IMPORTANTE:

1. El usuario en AulasWeb debe ser obligatoriamente su DNI (sin puntos ni espacios). Los extranjeros deben colocar el nro. de pasaporte (hasta 8 dígitos) o completar con ceros al final si el número es menor.

2. Quienes ya poseen un acceso a AulasWeb no deben generarse un nuevo usuario, sino ingresar al entorno virtual con sus datos, y seguir el 2° PASO del Tutorial.

2. Quienes tengan dirección de correo electrónico de hotmail, live o outlook, deberán usar otra cuenta para registrarse en AulasWeb, ya que tienen problemas para recibir correos con dominio de la UNLP.

## **1° PASO –REGISTRARSE COMO USUARIO EN AULASWEB (https://aulasweb.ead.unlp.edu.ar/) Este paso se realiza por única vez**

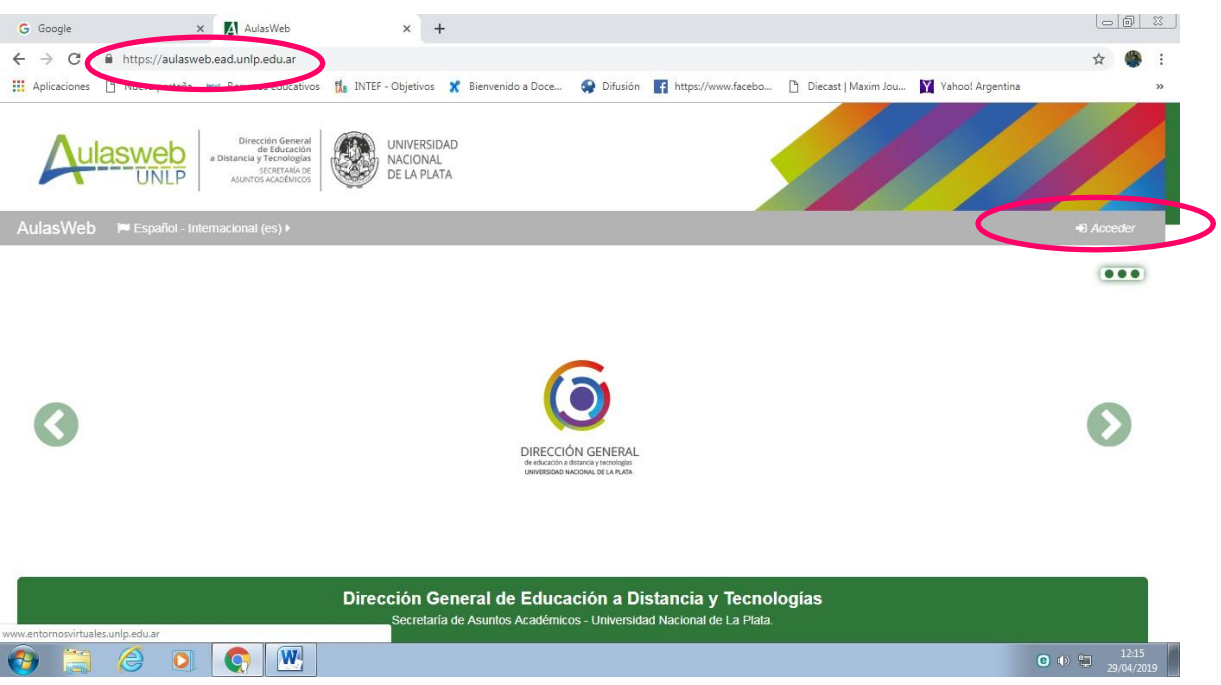

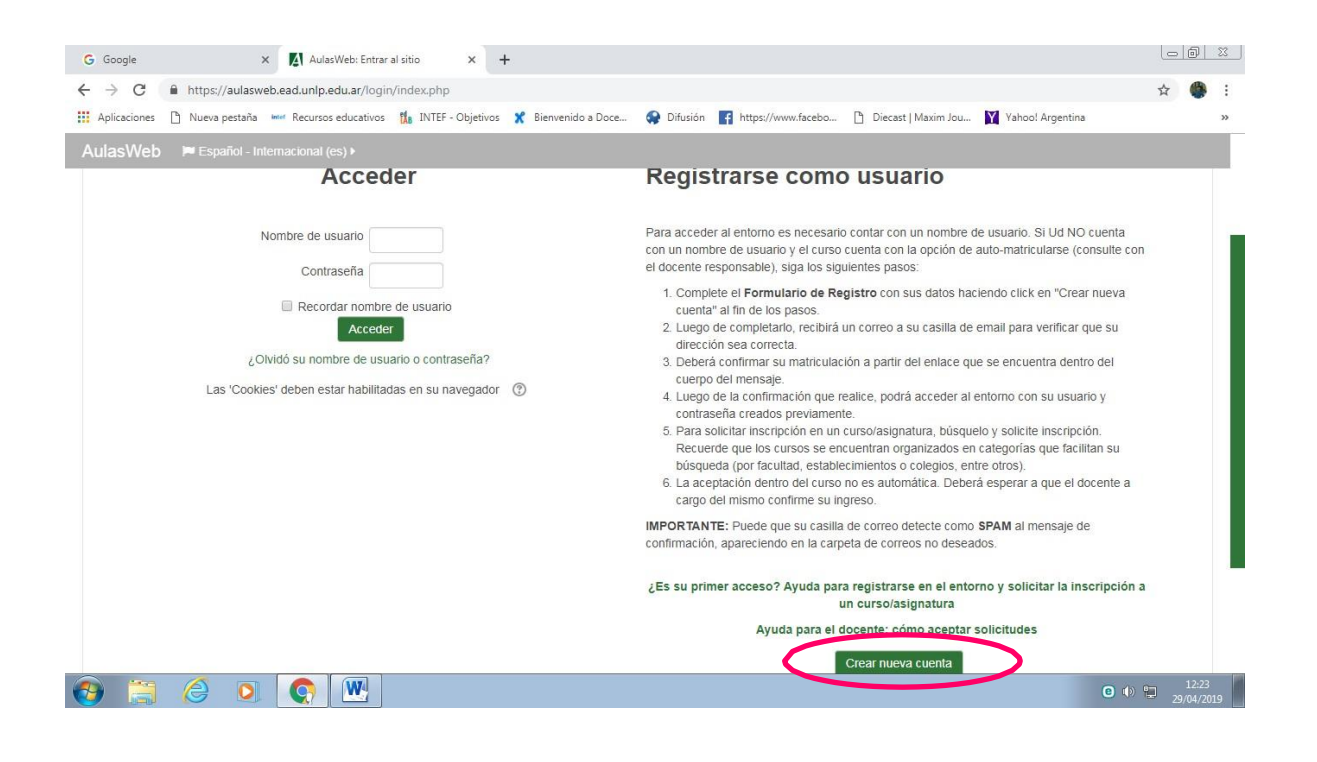

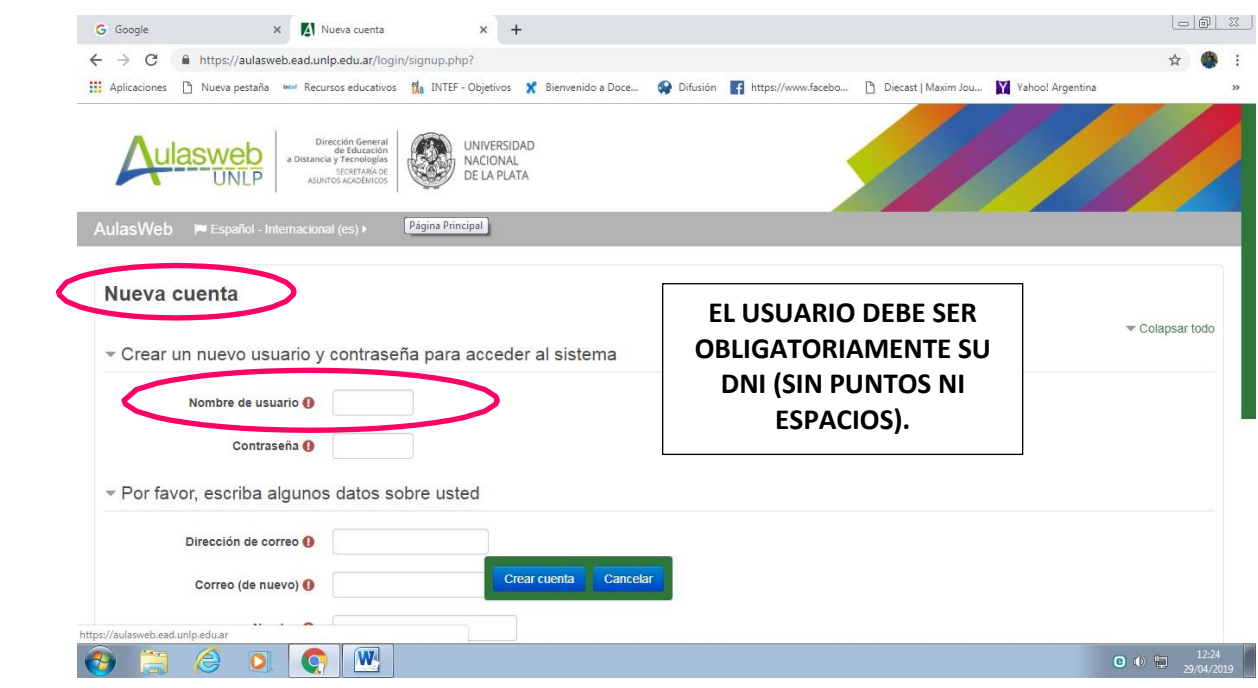

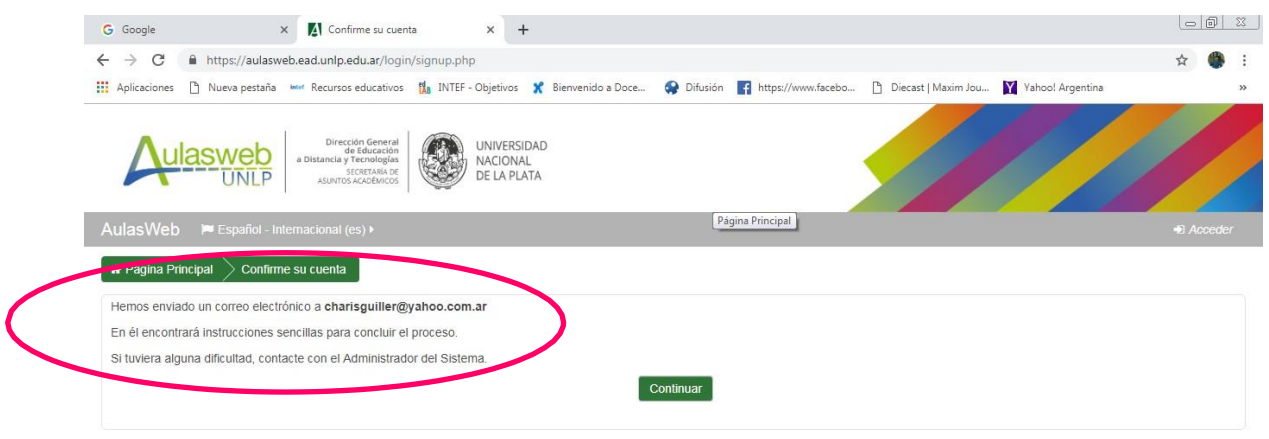

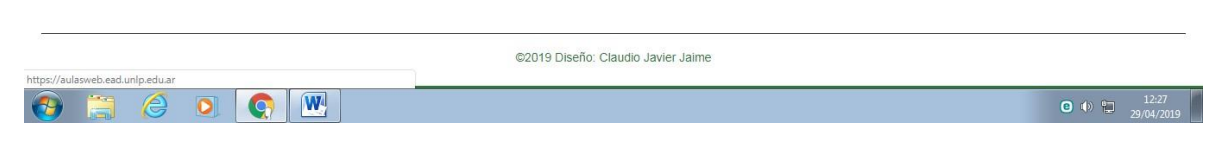

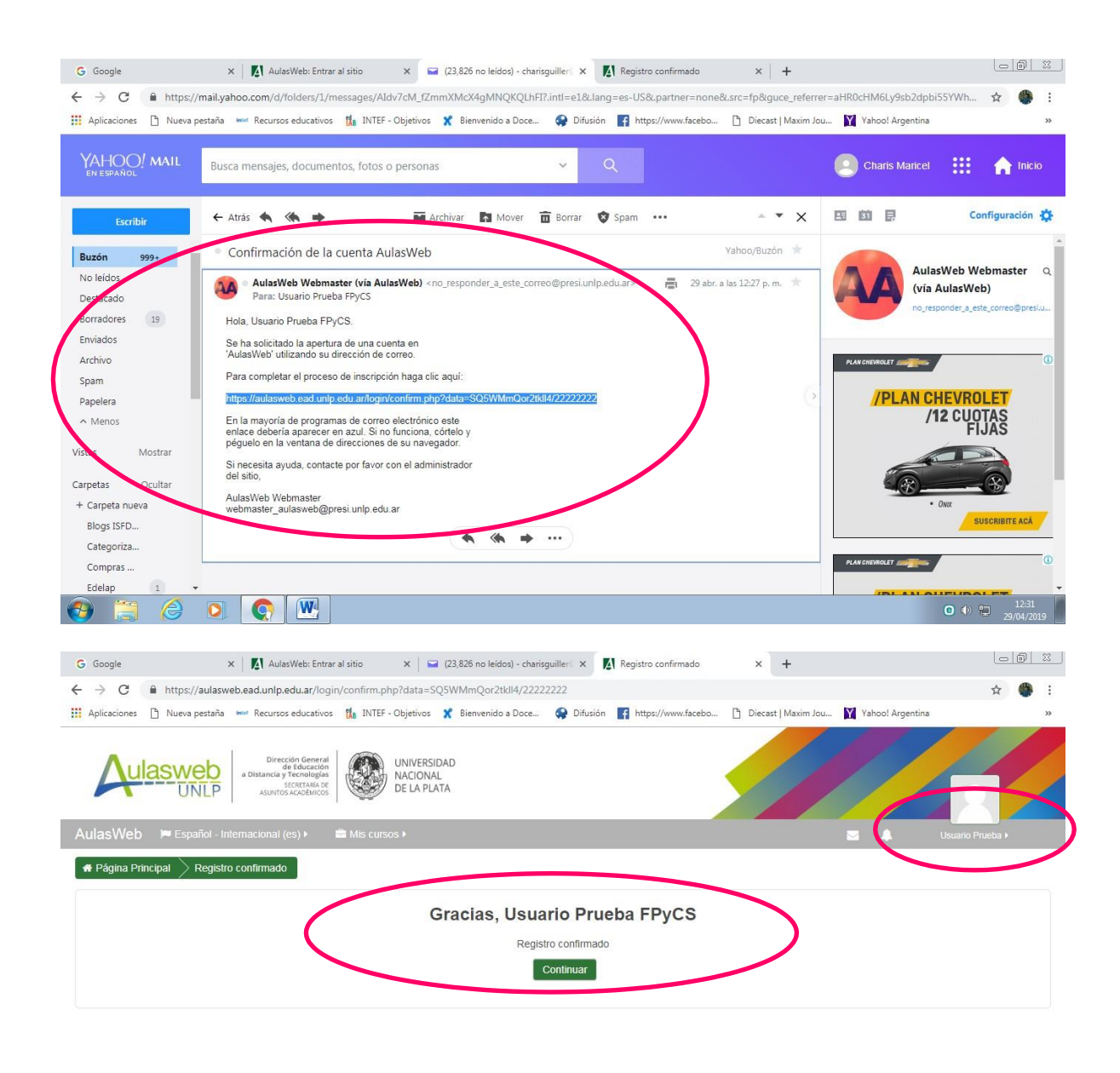

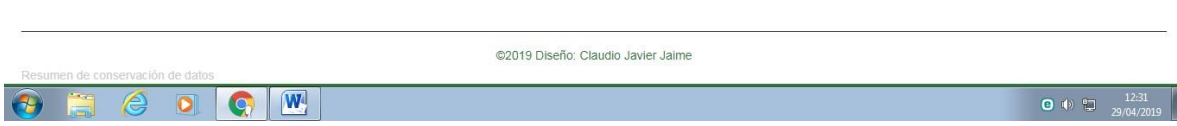

## 2° PASO - AUTO-MATRICULARSE EN UN AULA VIRTUAL

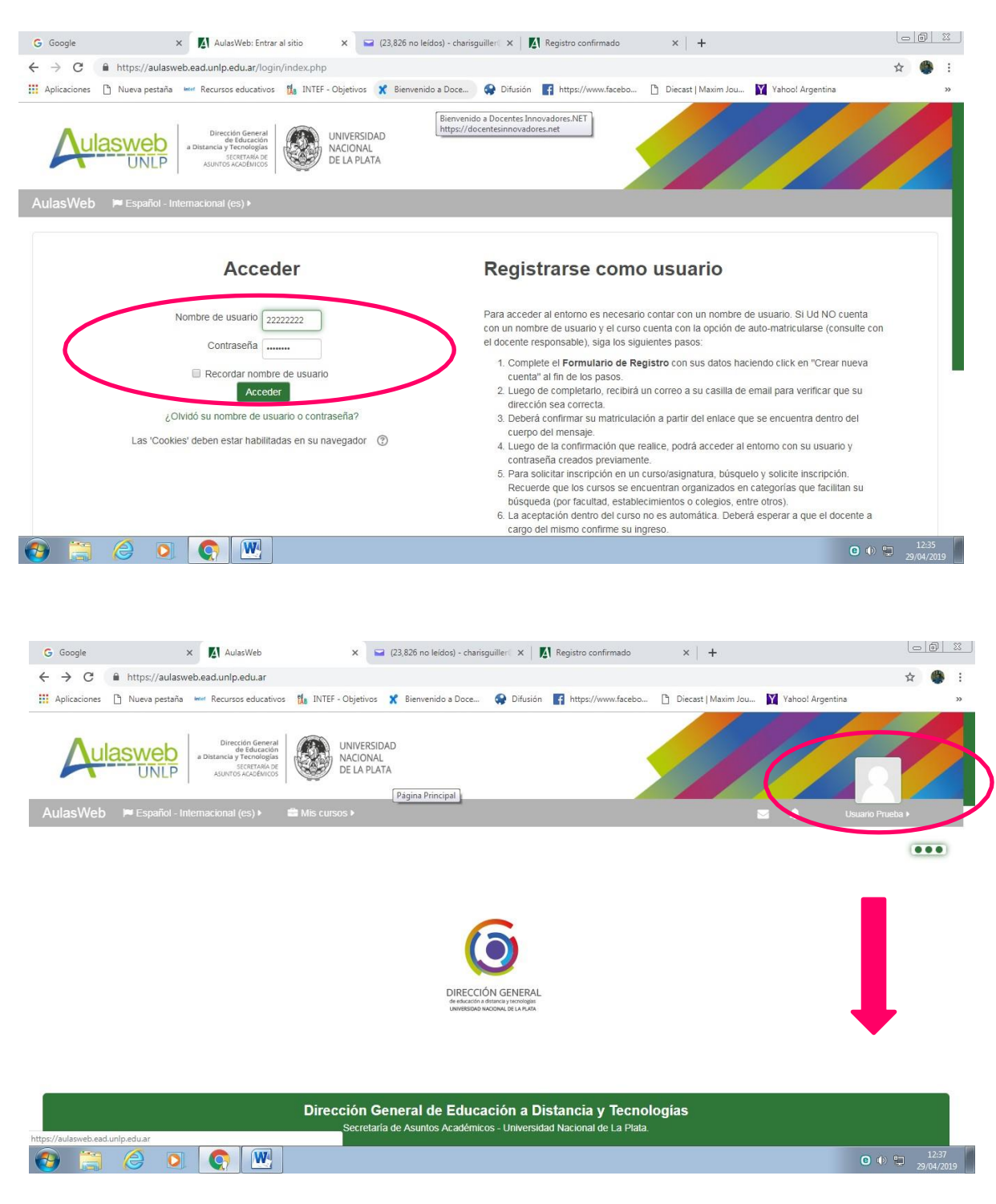

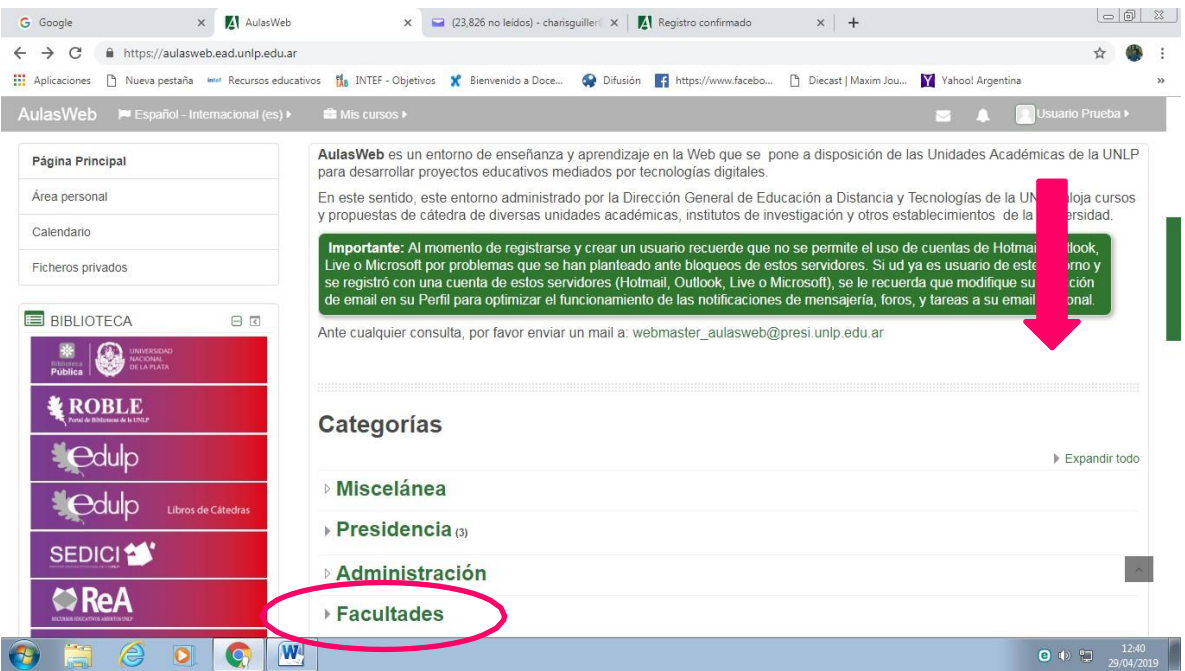

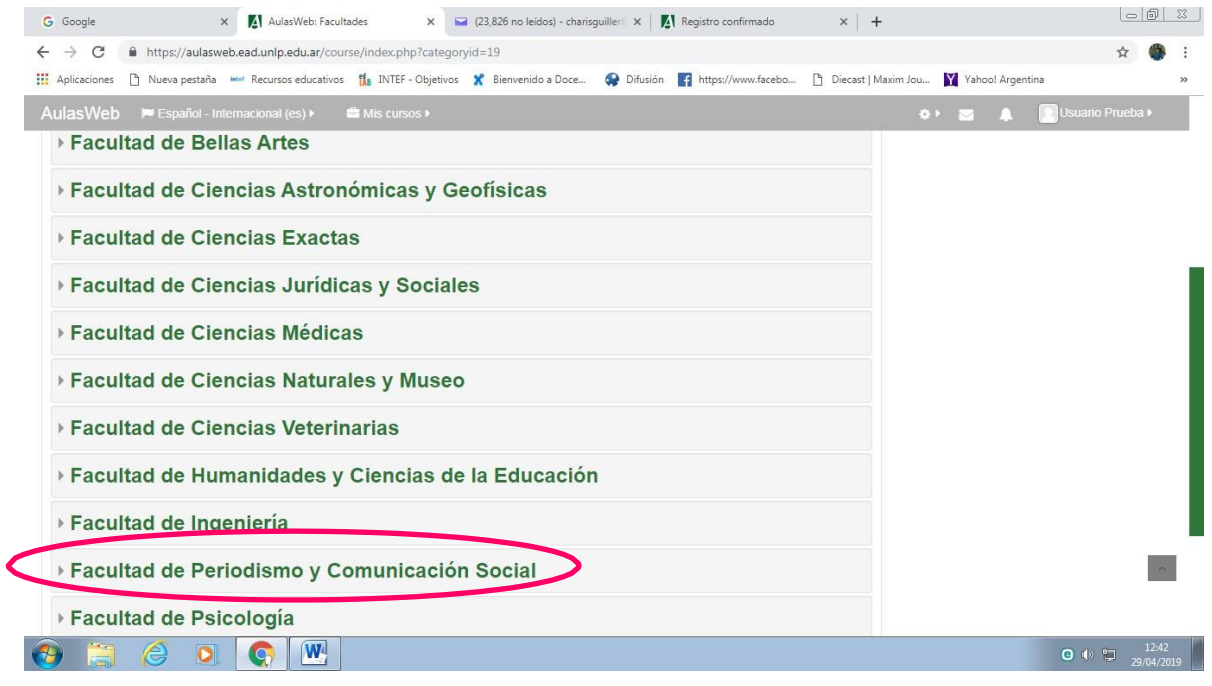

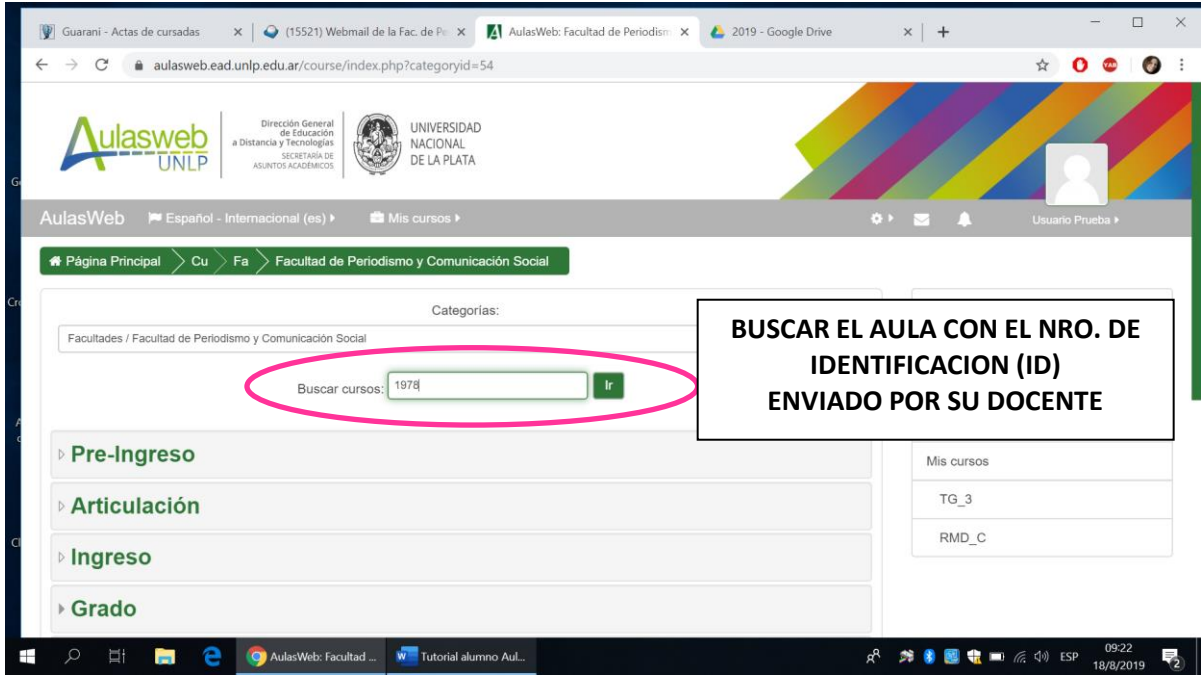

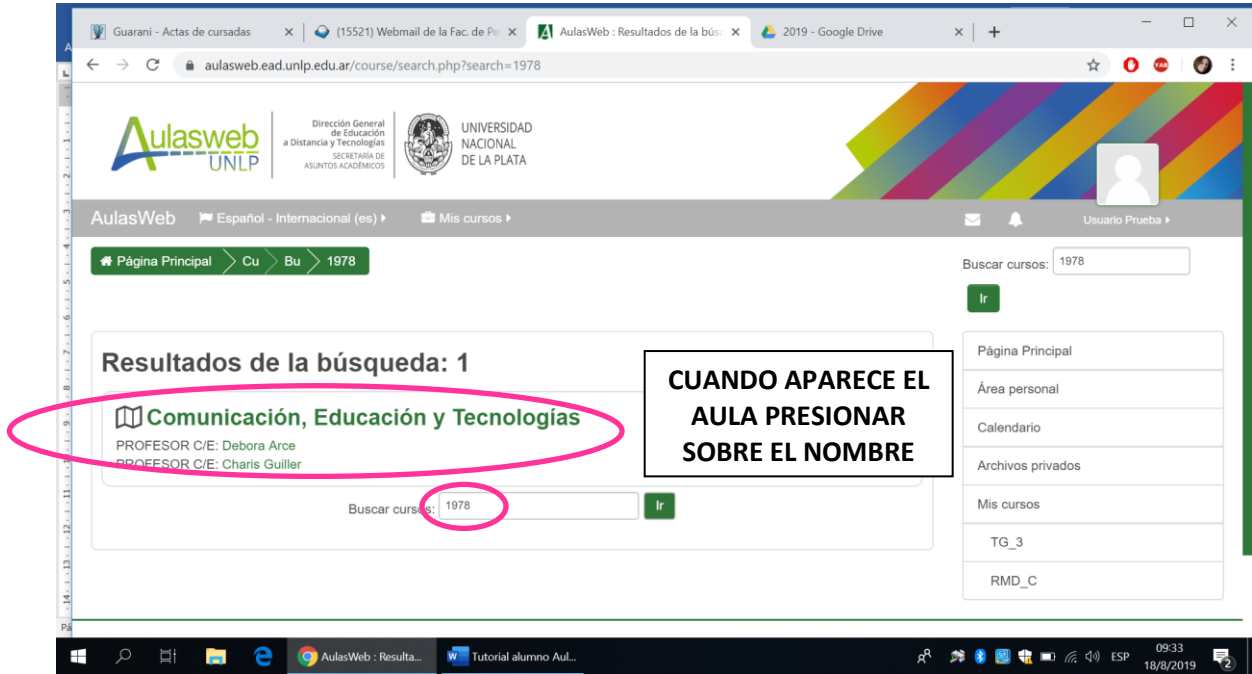

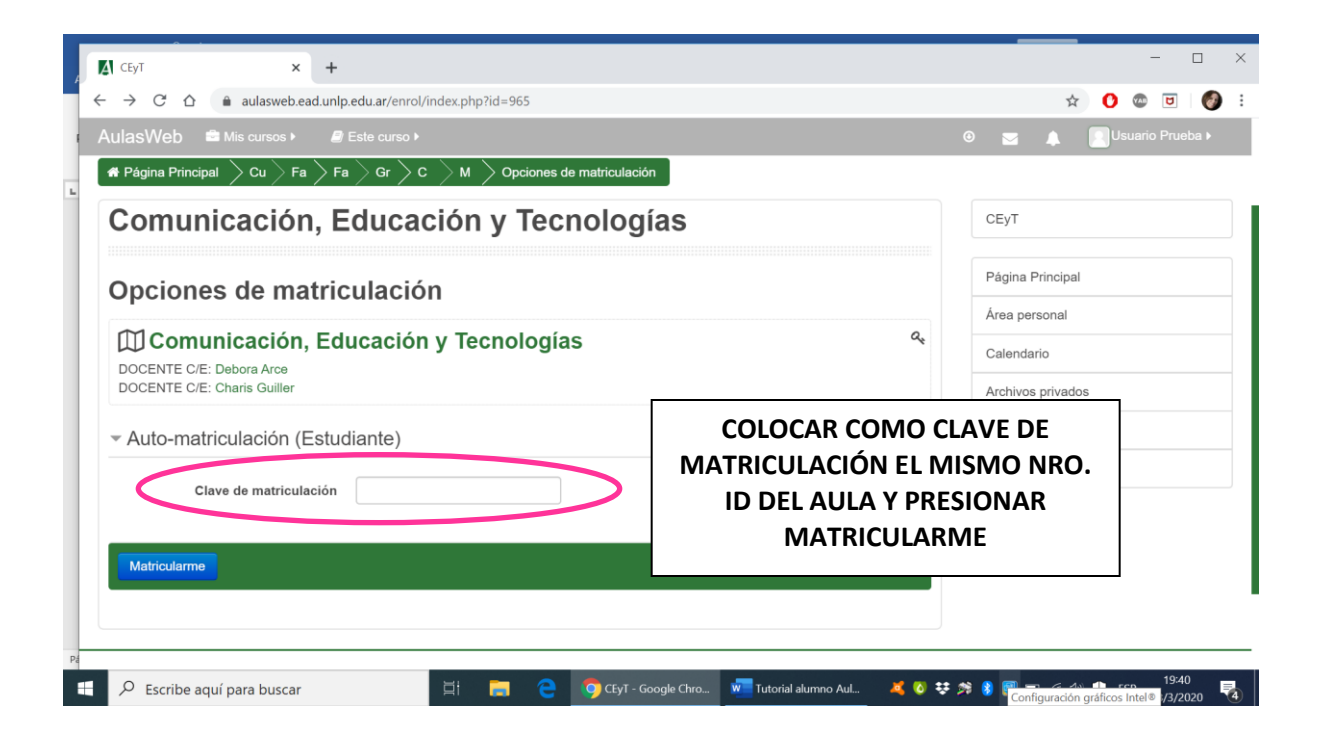

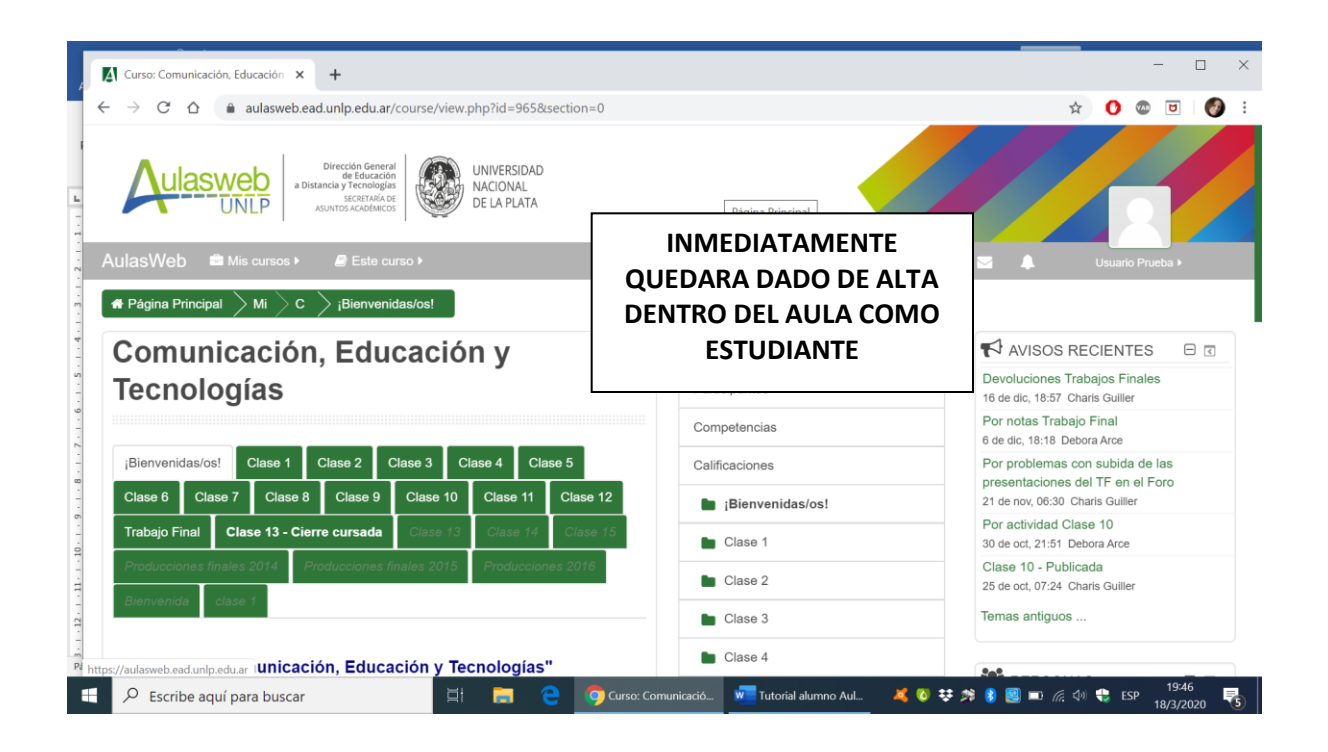